## **COVID-19 Vaccination Scheduling Instructions**

- 1. Open your web browser and go to [https://vaccine.beaumonttexas.gov](https://vaccine.beaumonttexas.gov/)
- 2. Click "**Login**" in the top menu bar.
- 3.

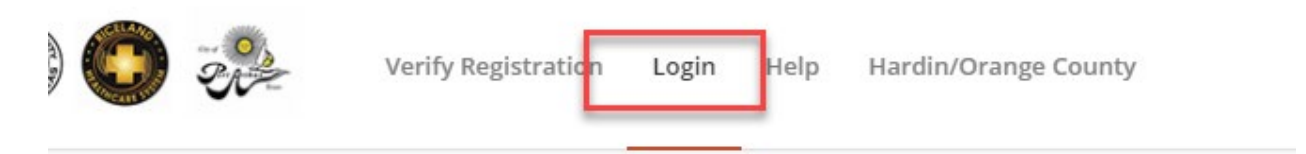

- 4. Enter your email address and your password that you setup during the registration process.
	- a. The instructions to reset your password are available here: [https://vaccine.beaumonttexas.gov/wp](https://vaccine.beaumonttexas.gov/wp-content/uploads/2021/02/covid-howto.pdf)[content/uploads/2021/02/covid-howto.pdf](https://vaccine.beaumonttexas.gov/wp-content/uploads/2021/02/covid-howto.pdf)

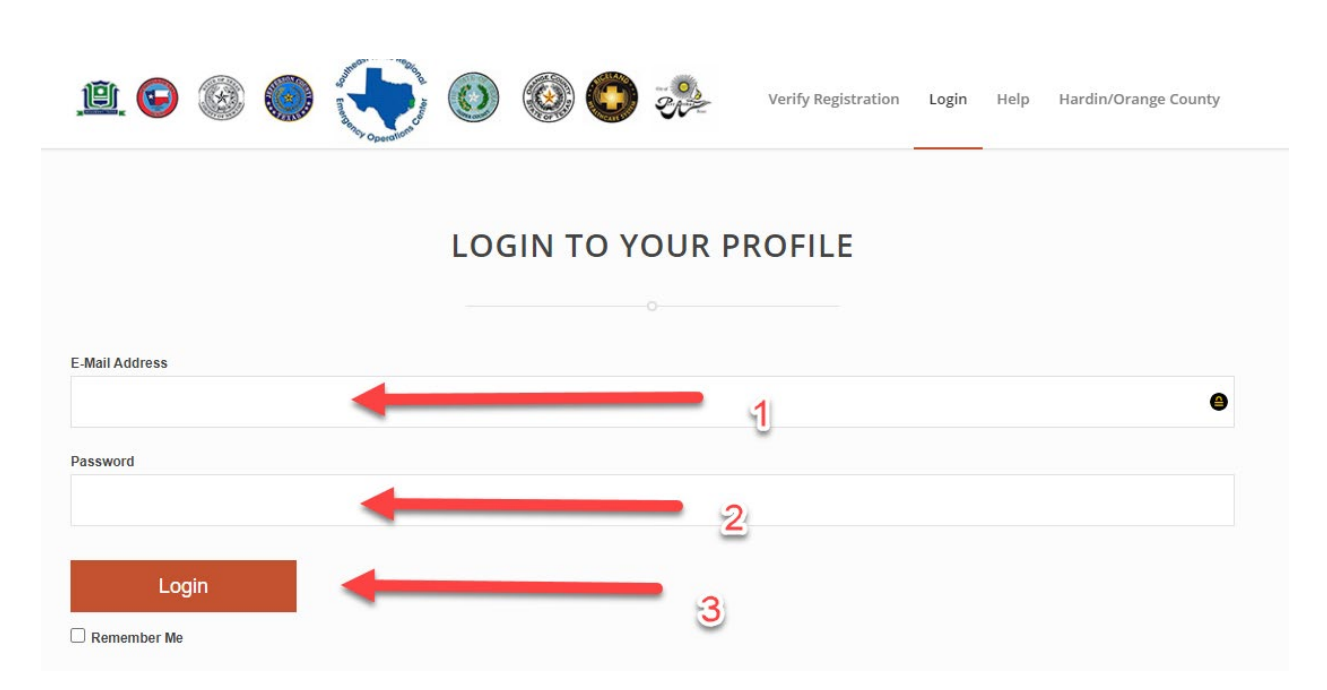

- 5. You will then be taken to your profile page.
	- a. You may notice that there is now a new and old registration number. You can get more information on this by going here:

[https://vaccine.beaumonttexas.gov/wp](https://vaccine.beaumonttexas.gov/wp-content/uploads/2021/02/covid-faq.pdf)[content/uploads/2021/02/covid-faq.pdf](https://vaccine.beaumonttexas.gov/wp-content/uploads/2021/02/covid-faq.pdf)

b. There will be an orange "**Schedule Appointment**" button at the top of the page. Click there.

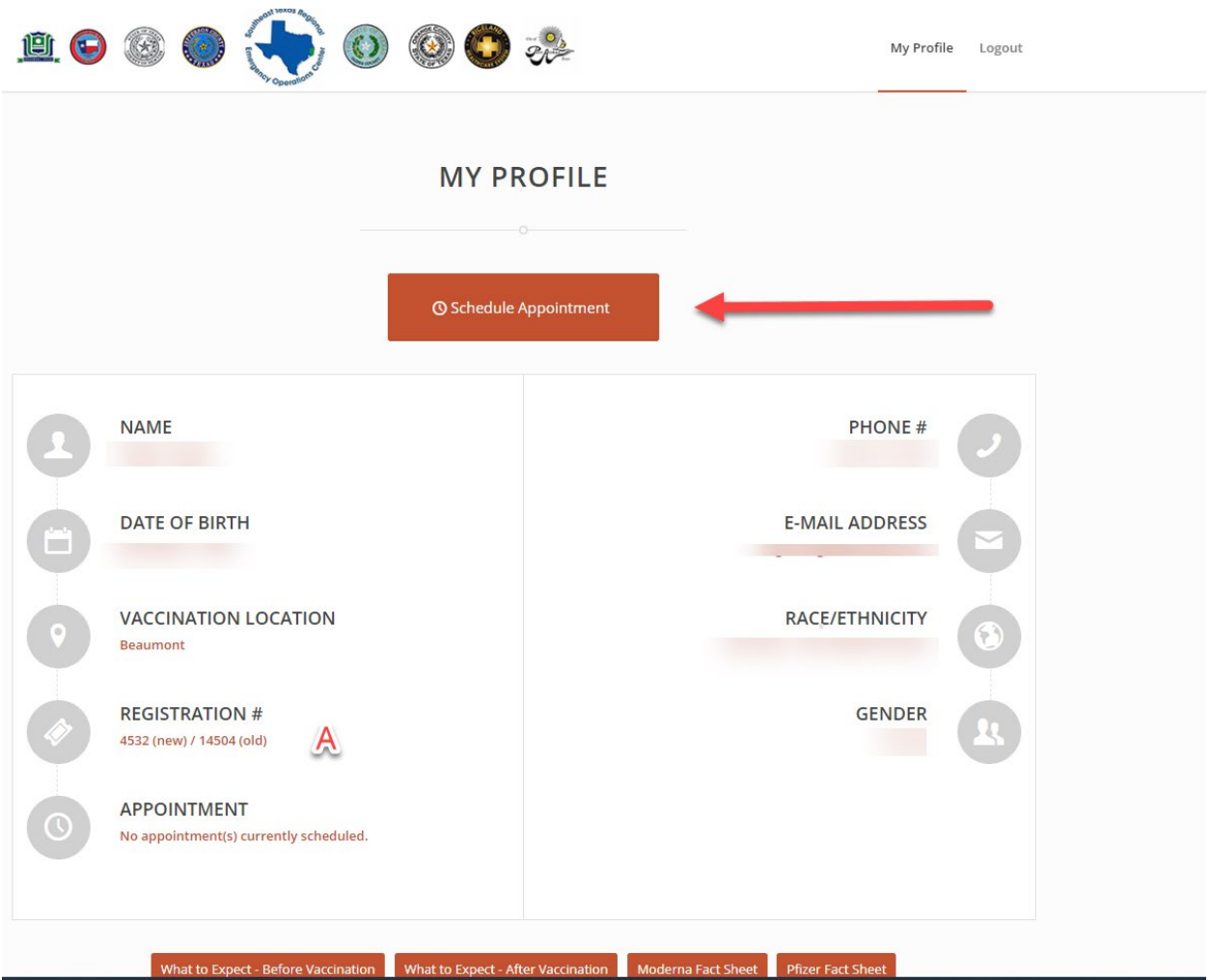

- 6. You will now be taken to the "**Schedule Your Appointment**" page.
	- a. The information you provided during registration will be automatically filled in.
	- b. Please verify it for accuracy.
	- c. Fill in the remainder of the required information.
- d. The "**Are you the following?**" criteria determine if you are part of the current open groups for vaccination. As different groups open, these questions will change.
	- i. If you do not qualify for the currently open groups, you will be notified when additional groups become available. At that time, you can check back in to see if you qualify.

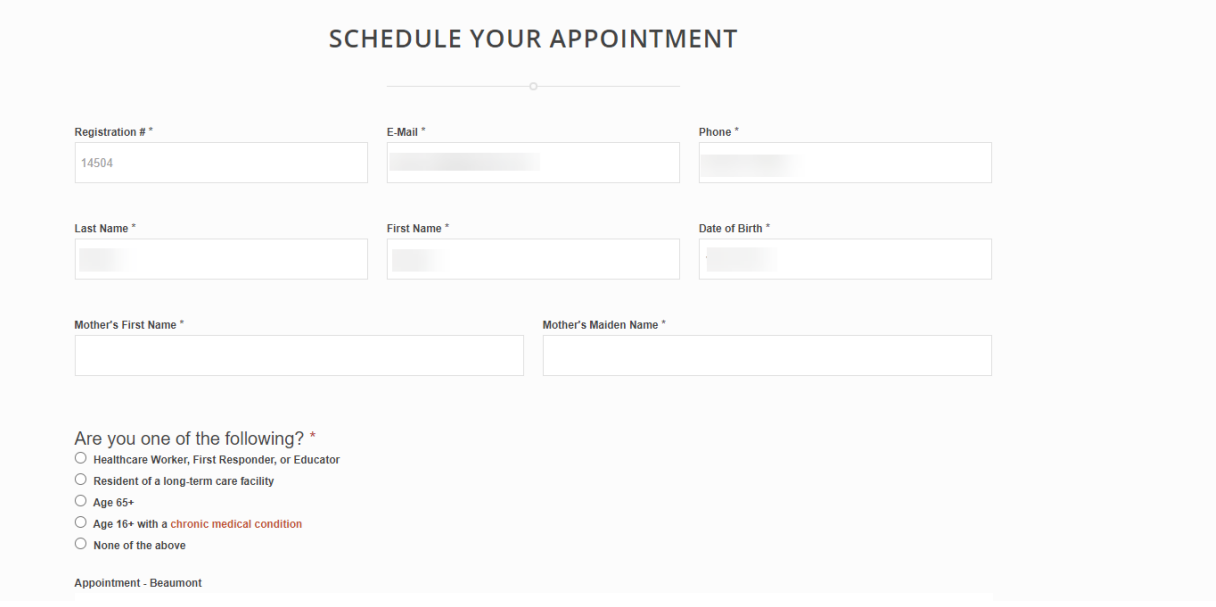

- 7. Choose your appointment time.
	- a. If you see the below image. It means that all times are currently full.
	- b. Schedules are opened weekly once the number of vaccines that are being received/distributed are confirmed in hand. So, check back starting Friday afternoons to see when new schedules open.
	- c. Also check back frequently as new scheduling options can open due to cancellations.
		- i. You will **not** be notified every time a schedule becomes available. Please check back frequently.

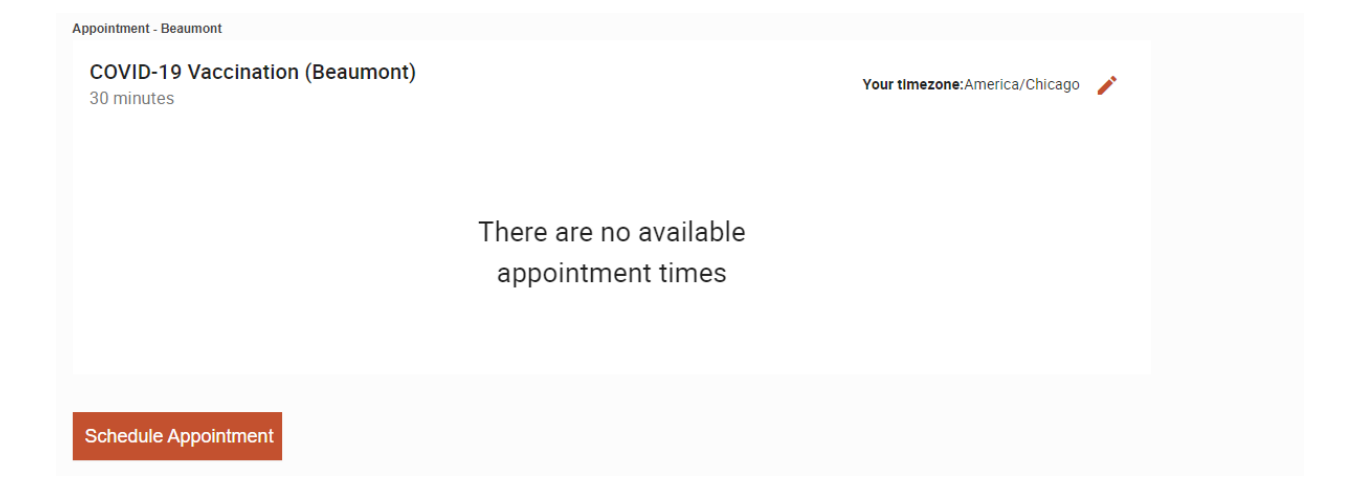

## 8. When scheduled times are available you will see the image below.

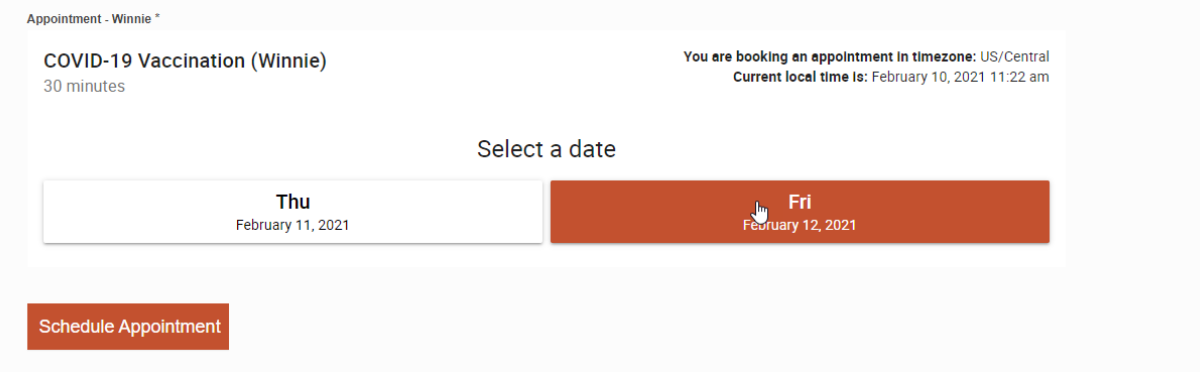

- a. Select the day you want to schedule.
	- i. See image above.
- b. Select the time you want to schedule.

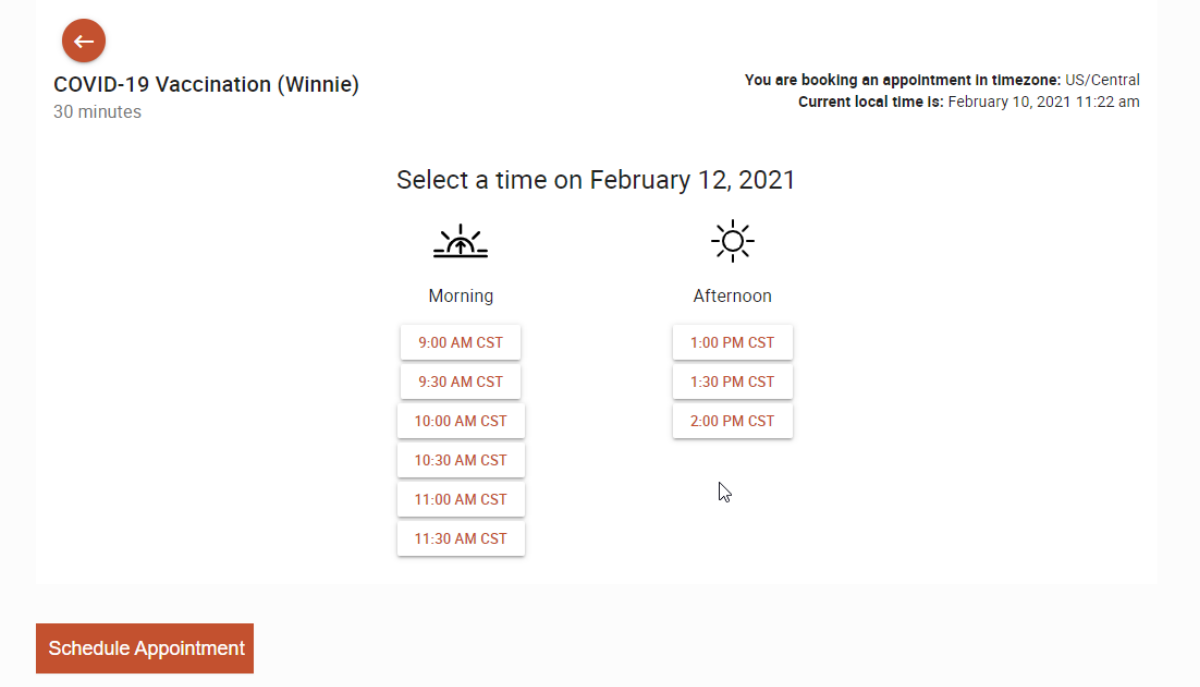

- c. Verify the time you selected is what you wanted.
	- i. If you need to change the date/time, select the "**Change Selected Time**" button.

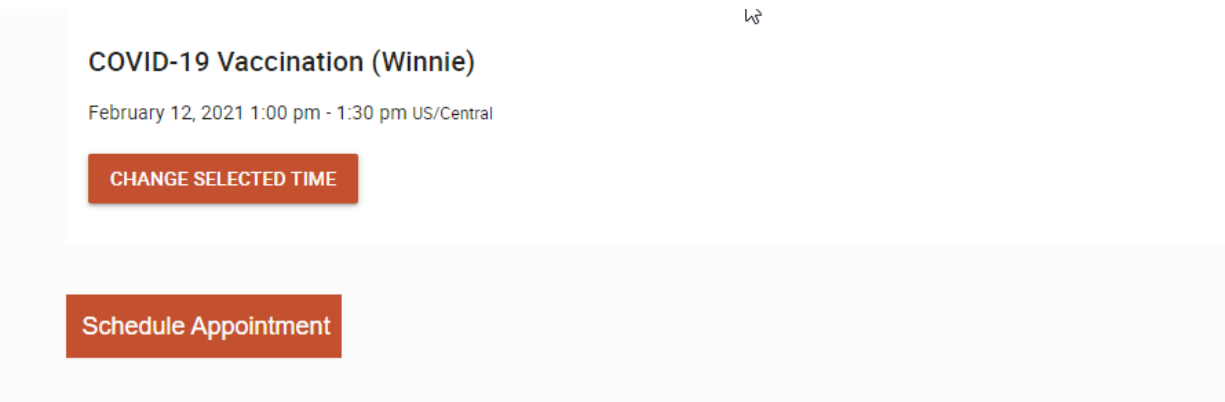

- d. Click the orange "**Schedule Appointment**" button seen in the image above.
- 9. You will now be taken to the confirmation page.

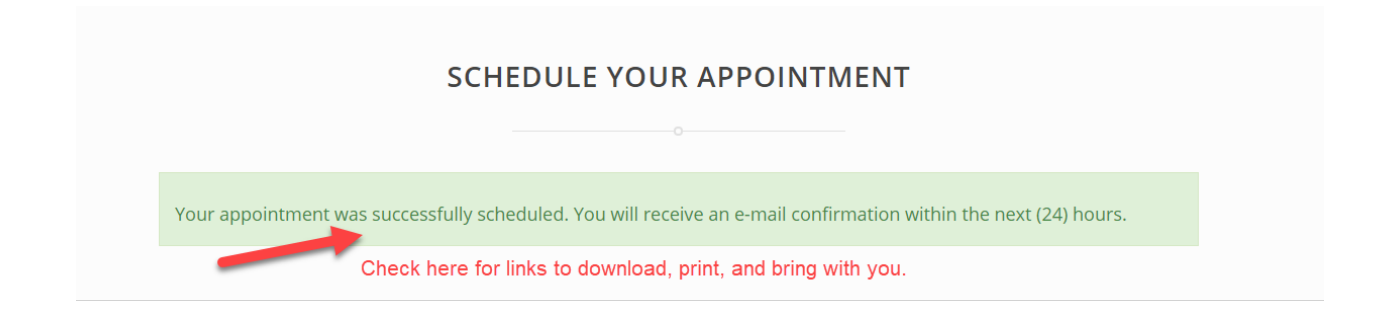

10. You will receive a confirmation email that will contain forms that you will need to print and fill out and bring with you to your appointment.

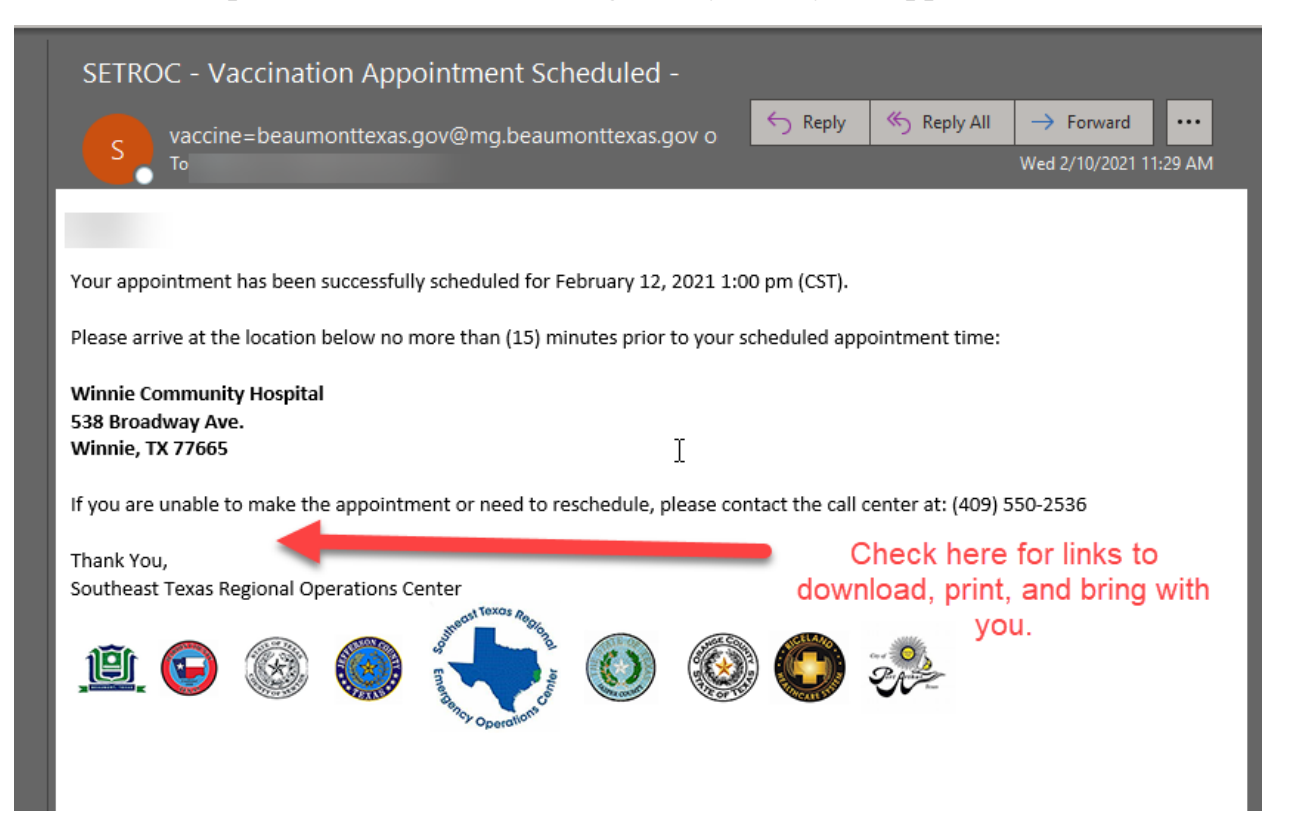

11. If you want to change the location that you need to schedule, you will need to contact the call center. We are working to make this available from the portal, but it is not available currently.